## Pierluigi Lorenzi

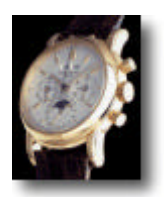

## Momentum Mobile Per Palmari Pocket PC Windows Mobile 2002/2003

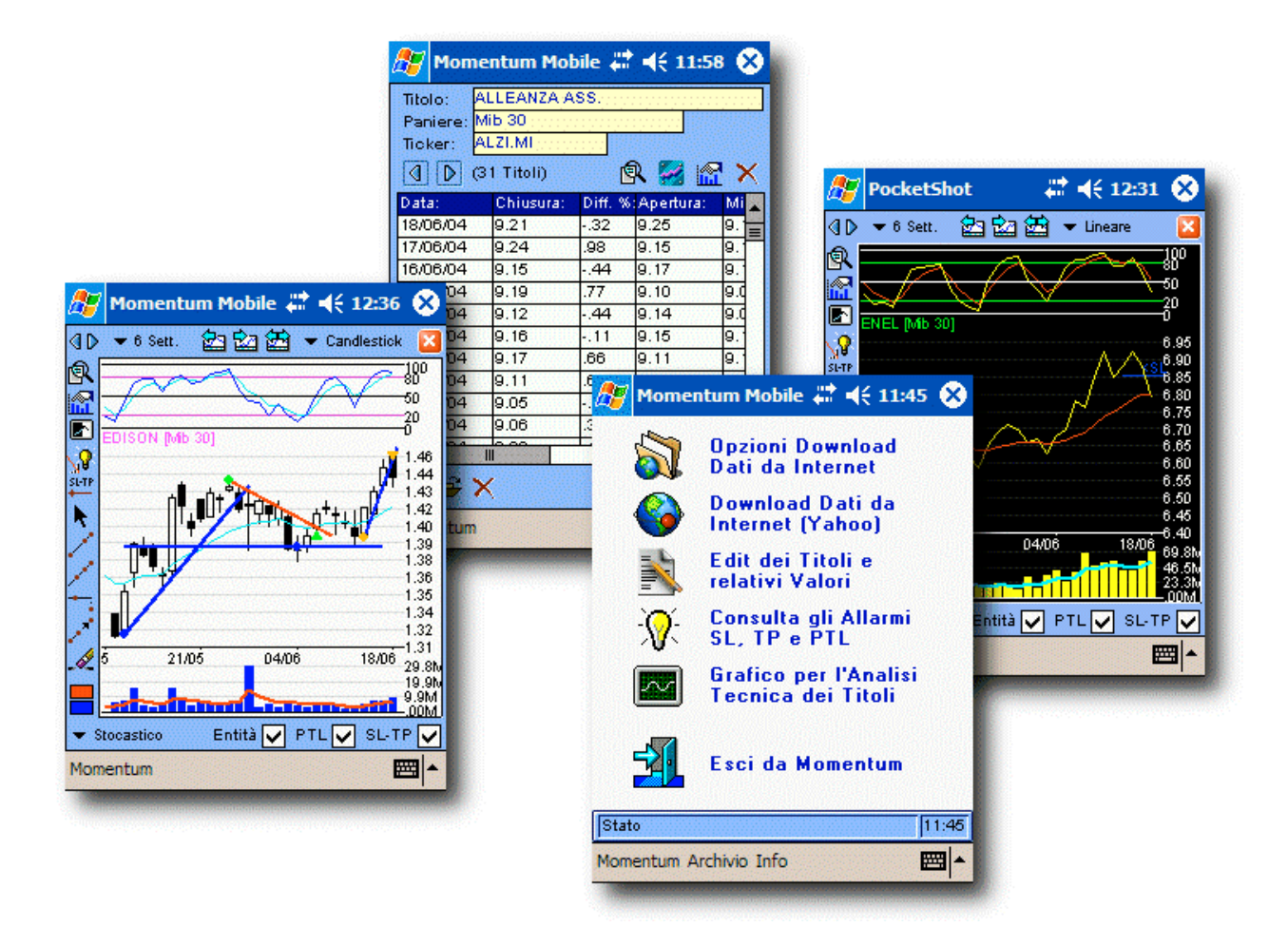

# Manuale dell'Utente

#### **Momentum Mobile v1.2 - Manuale dell'Utente**

Copyright © 2004 Pierluigi Lorenzi, tutti i diritti riservati

*Momentum* e *Momentum Borsa Site* sono protetti da Copyright in Italia e/o negli altri paesi.

Tutti gli altri nomi di prodotti, servizi o Società citati nella presente documentazione sono marchi o marchi registrati dei rispettivi proprietari.

Le informazioni contenute in questa Documentazione sono soggette a modifiche senza preavviso. Se non specificato diversamente, ogni riferimento a Società, nomi, dati ed indirizzi utilizzati nelle riproduzioni delle schermate e negli esempi è puramente casuale ed ha il solo scopo di illustrare l'uso del prodotto.

Nessuna parte di questa documentazione può essere riprodotta in qualsiasi forma o mezzo elettronico o meccanico, per alcun uso, senza il permesso scritto di Pierluigi Lorenzi.

Il Software descritto nella presente Documentazione è soggetto ad un contratto di licenza e di non divulgazione. Il Software può essere utilizzato o copiato solo nel rispetto dei termini del contratto. Copiare software è illegale eccetto nei casi consentiti dal contratto di licenza e di non divulgazione.

#### **Acrobat Reader**

Copyright © 1987-2004 Adobe System Incorporated Tutti i diritti riservati

Momentum Mobile v. 1.2 Manuale dell'Utente

MSNS 012DB87C-24B8-11D8-P36W-000000000000

Prima Edizione: Giugno 2004

© 2004 Pierluigi Lorenzi P.IVA: 03425670407 Tutti i diritti riservati

Per informazioni: www.momentumborsa.it software@momentumborsa.it

## **Introduzione**

## Introduzione

Momentum Mobile più che un semplice programma di Analisi Tecnica, rappresenta l'evoluzione e la sintesi *"mobile"* degli strumenti da me realizzati sino ad ora, e rispecchia inevitabilmente il mio personale stile di operatività con tutti i pregi ed i difetti che esso comporta.

La *semplicità* del software ha fatto si che Momentum Mobile possa essere utilizzato anche da chi, mosso dalla mia stessa passione per l'Analisi Tecnica, utilizza le più diverse metodologie di trading.

Nelle mie intenzioni, Momentum Mobile così come Momentum v8 per PC, vuole rappresentare un modo per avvicinarsi in maniera semplice ed economica all'Analisi Tecnica ed alla Borsa, specie per chi non dispone di notevoli competenze tecniche specifiche.

Spero che il programma con le sue peculiarità ed originalità possa raggiungere questo obiettivo, così come tutti i miglioramenti e lo sviluppo del prodotto terranno fede a questa filosofia.

Pierluigi Lorenzi

## Caratteristiche di Momentum Mobile

Momentum è un programma per l'Analisi Tecnica e la Gestione Grafica Avanzata dei Titoli, Derivati o Fondi Comuni di Investimento. Degno di nota è il fatto che Momentum Mobile sia l'unico software pubblicato a basso costo che consenta di attivare degli allarmi in tempo reale sulla perforazione delle trendline tracciate dall'utilizzatore (quindi un TS semiautomatico sulle entità grafiche).

E' stato realizzato in Visual Basic (richiede infatti l'installazione del *Booster* di AppForge) con una base dati su cui effettuare gli aggiornamenti e le analisi, dispone infatti di diversi strumenti per il reperimento dei dati dei Titoli come lo scaricamento automatico da Internet, l'importazione diretta delle pagine di Yahoo, di File ASCII esportati da Momentum v8 per PC, o da File ASCII scaricati gratuitamente da siti come ad es. www.borsaedati.it.

Momentum Mobile vuole rappresentare quindi uno strumento utilizzabile anche da chi non dispone di notevoli competenze in materia di Analisi Tecnica.

Consente infatti di rappresentare in maniera molto sintetica la situazione tecnica dei Titoli o Fondi gestiti, con un alto grado di automatismo delle segnalazioni.

Infatti Momentum Mobile mette a disposizione diversi strumenti avanzati, come i grafici in cui oltre alla consultazione degli indicatori tipici dei programmi di Analisi Tecnica, è possibile inserire delle Trendline "sensibili" che danno un segnale di allarme alla loro perforazione.

Tutto questo mantenendo la comodità della soluzione *"mobile"*, che consente di tenere sotto controllo i propri investimenti dal proprio palmare in qualunque luogo ed in qualunque momento grazie ad un eventuale cellulare collegato.

## Installazione su Palmari Pocket PC

Per installare Momentum Mobile sui palmari con sistema operativo Pocket PC Windows Mobile 2002/2003 sono necessari alcuni semplici passaggi di impostazione e predisposizione del Device per consentire l'esecuzione del programma:

- **1) Settaggio appropriato delle** *"Impostazioni Internazionali"* **del palmare.**
- **2) Installazione del programma** *"Booster"***, contenente le librerie Basic di base utilizzate da Momentum Mobile.**
- **3) Installazione di Momentum Mobile.**
- **4) Esecuzione una tantum del programma per la registrazione delle librerie di accesso ai Database (di tipo Microsoft SQL Server).**

#### **Settaggio delle Impostazioni Internazionali**

Momentum Mobile, per esigenze di compatibilità con gli standard universalmente utilizzati nell'ambito del calcolo, gestione, archiviazione e trasmissione dei dati finanziari, necessita delle impostazioni "scientifiche" per la formattazione dei numeri, valute, date ed orari.

Le impostazioni "Italiane" differiscono ad esempio da quelle utilizzate in ambito finanziario per l'utilizzo della virgola come separatore decimale anziché il punto, al contrario ad es. di quello che avviene nei file Metastock ASCII CSV, in cui viene utilizzato il punto come separatore decimale, mentre la virgola viene utilizzata come separatore dei campi.

Le impostazioni corrette dovranno quindi essere le seguenti (vedi immagini):

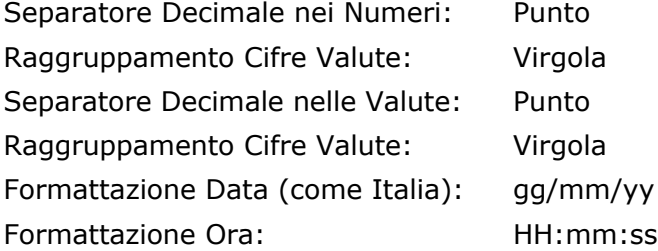

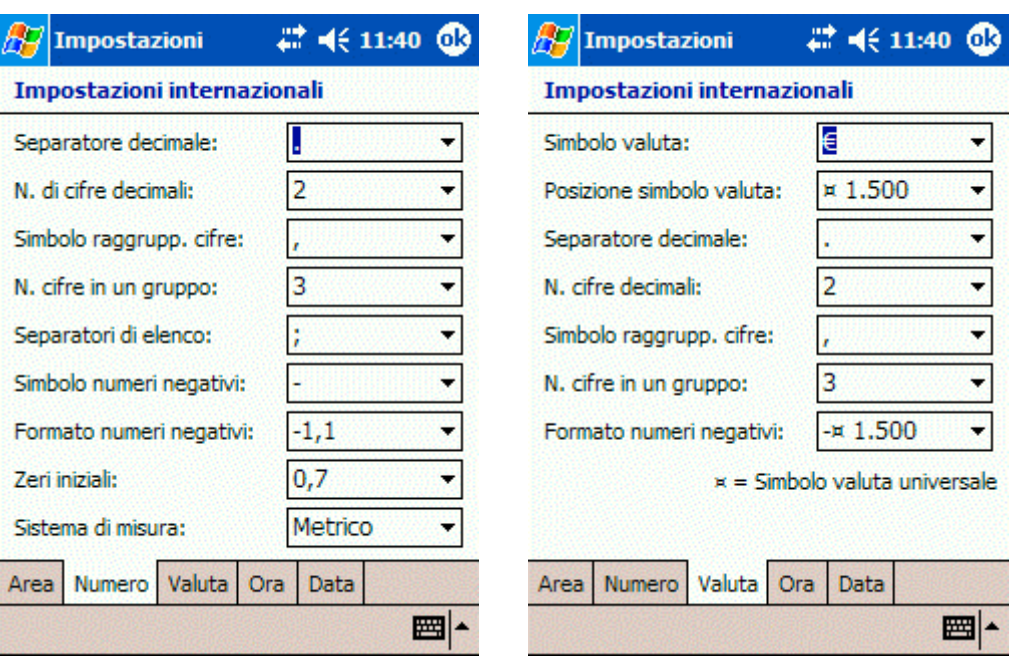

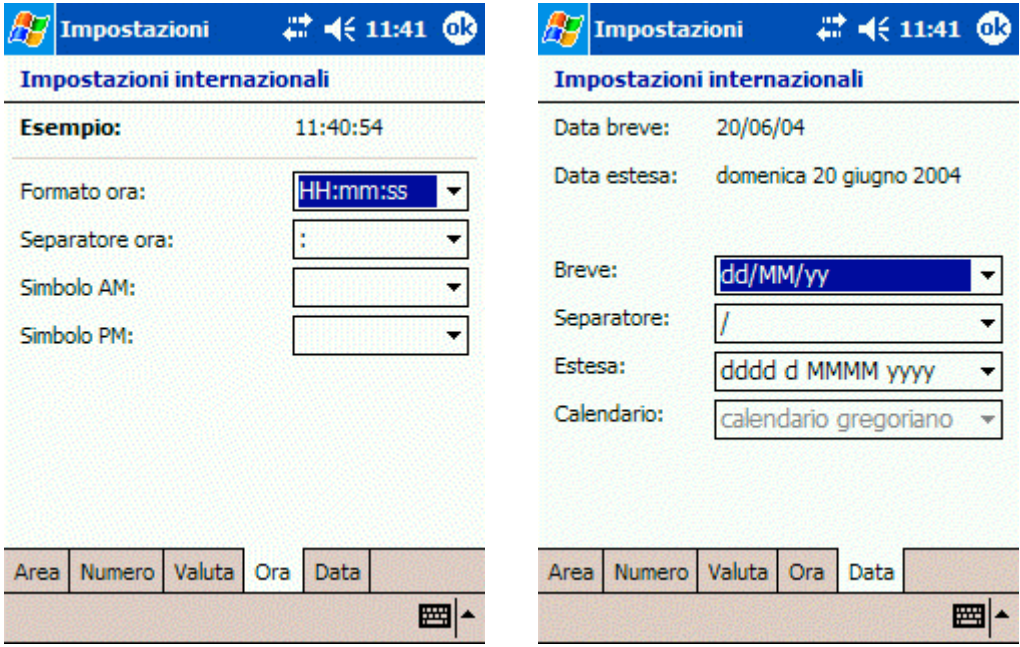

#### **Installazione del programma Booster**

Per l'installazione basterà collegare il palmare al PC, dopodiché lanciando il programma **ConsumerBooster.NET.exe** in ambiente PC Windows, partirà la semplice procedura guidata (si richiede che venga installato nella memoria del palmare e non in eventuali schede di memoria aggiuntive).

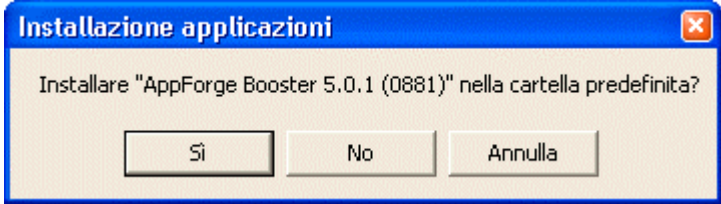

#### **Installazione di Momentum Mobile**

L'installazione del programma avviene nella classica modalità della copia ed esecuzione del file .CAB di installazione.

Basterà infatti copiare il file **Momentum\_Mobile.ARM.CAB** in una cartella del palmare (ad esempio nella Temp) e cliccarci sopra dal programma Esplora File.

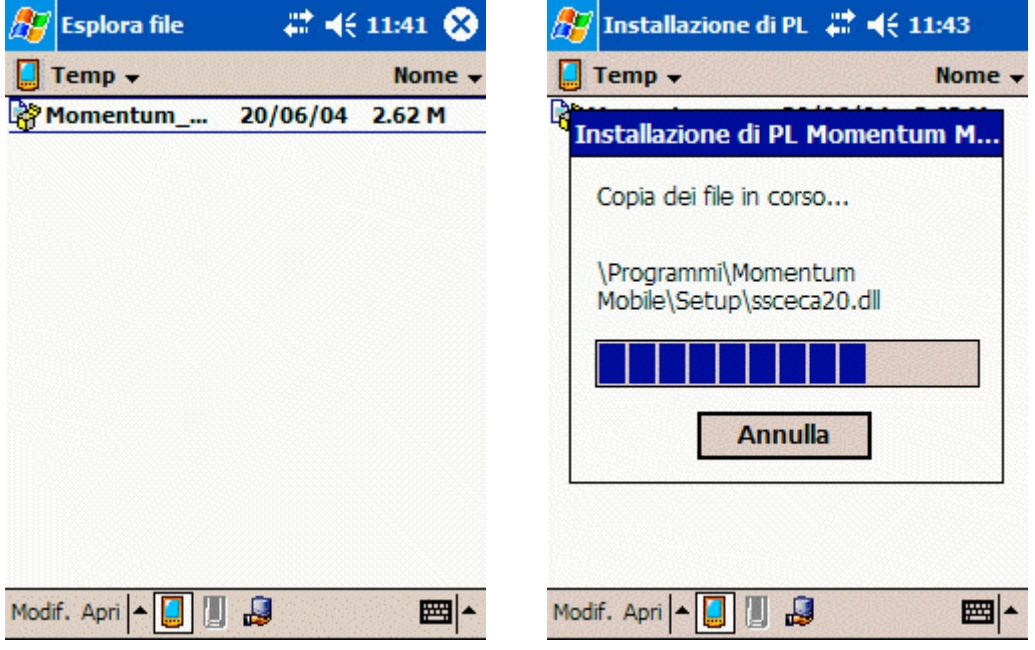

A questo punto manca solo la registrazione delle librerie di accesso ai dati.

#### **Registrazione delle librerie di accesso ai Dati**

Momentum Mobile per Pocket PC utilizza per l'archiviazione di tutti i dati la piattaforma SQL Server CE di Microsoft, Database decisamente solido ed efficiente anche nel "ristretto" ambito dei palmari.

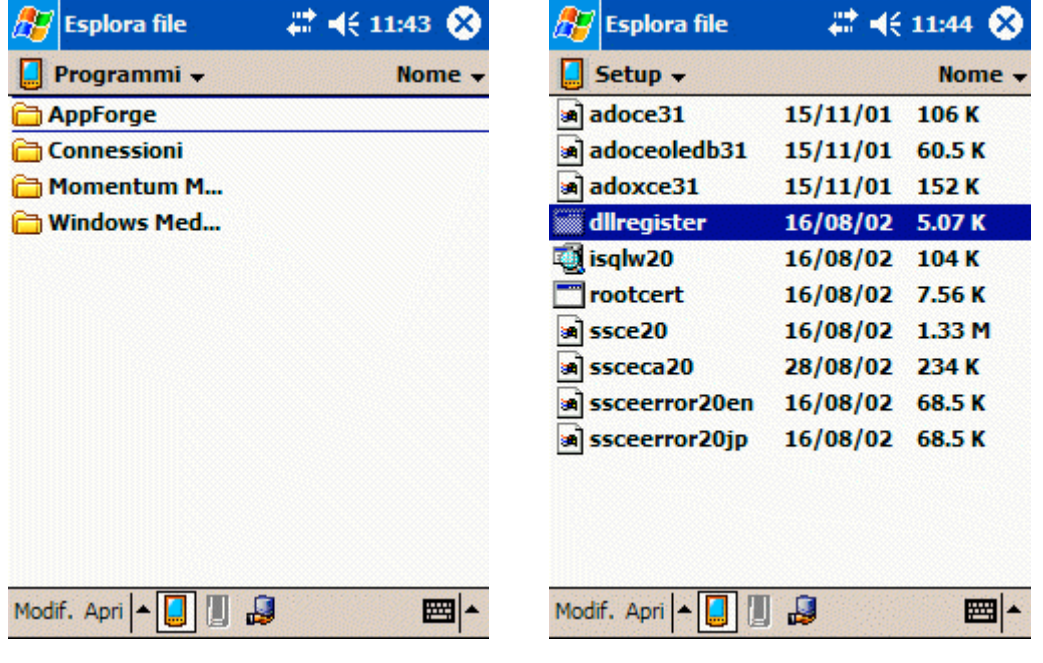

Perché Momentum Mobile possa utilizzare le librerie di SQL Server CE è sufficiente registrarle con il programma copiato sul palmare dall'installazione di Momentum Mobile stesso.

Basterà infatti aprire la cartella **\Programmi\Momentum Mobile\Setup\** con l'applicazione Esplora file e cliccare sul programma **dllregister.exe** perché le librerie vengano registrate automaticamente (vedi figure relative).

Da notare inoltre che nella medesima cartella …Setup sarà presente anche il programma Microsoft **Query Analizer (file eseguibile isqlw20.exe)**, l'ambiente database vero e proprio di Microsoft SQL Server CE, con cui sarà possibile creare, modificare o gestire degli interi database utilizzando comandi SQL, griglie ed il clipboard.

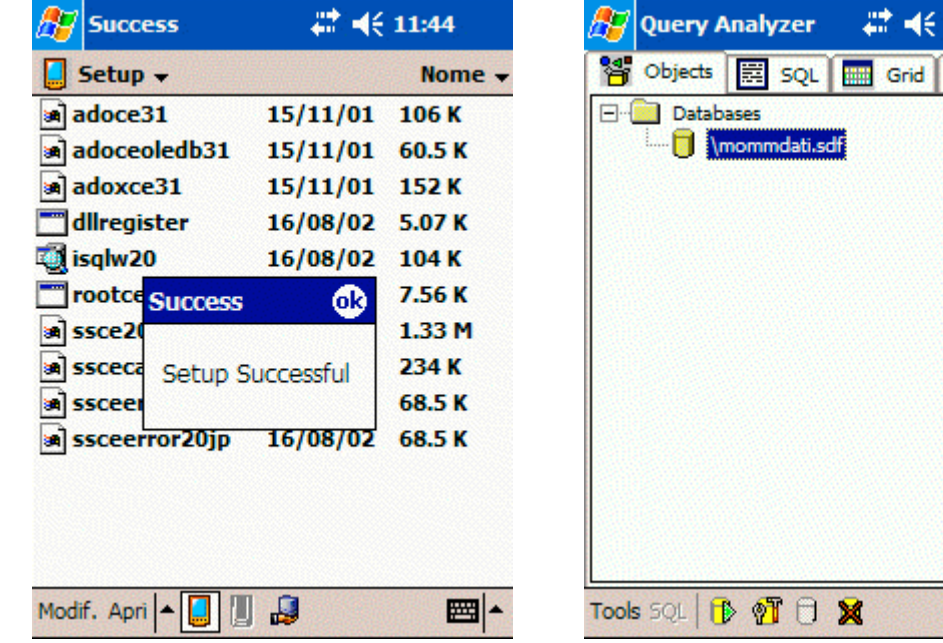

Una volta registrate le librerie sarà possibile lanciare Momentum Mobile dalla cartella Programmi del menù Start.

## Registrazione della Licenza

Momentum Mobile è un programma *ShareWare*, ovvero un software installabile ed utilizzabile per un periodo di prova, dopodiché si potrà acquistare la Licenza se si è interessati al prodotto o si dovrà disinstallare il programma.

Dopo l'installazione seguendo i passaggi precedentemente descritti, al lancio del programma comparirà la finestra che illustra la situazione del software dal punto di vista della Licenza, dove si potrà digitare la licenza abbinata al Codice Device del Palmare, ricevuta via email in seguito all'avvenuto pagamento ed effettuare così la *Registrazione del Programma* definitiva.

Per accedere alle funzioni del programma senza disporre dei dati di registrazione si dovrà premere il pulsante *Annulla* anziché *Registra*.

11:45

**Notes** 

Ħ

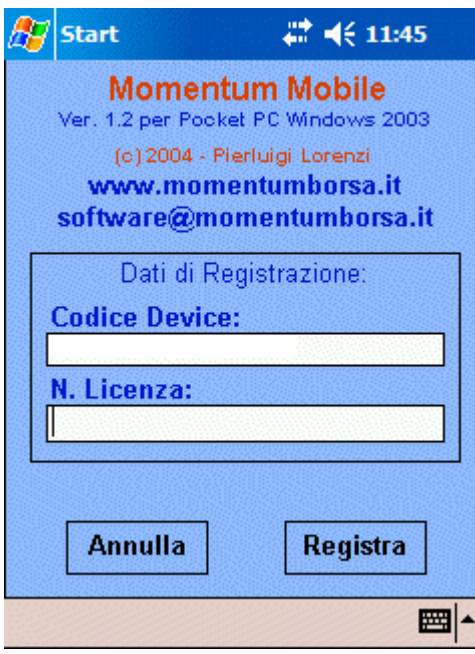

Una volta registrato il programma, non compariranno più le finestre che richiedono la registrazione della Licenza.

In ogni caso potete richiedere la licenza consultando il sito: **www.momentumborsa.it**

## Le Icone degli Strumenti

Nella finestra principale ci sono i comandi caratteristici e di uso comune del programma Momentum Mobile.

Da questa infatti si possono raggiungere le funzioni preposte alla attività di *Analisi* e di *Trading*, come l'aggiornamento dei Dati, l'accesso agli Archivi, la consultazione ed impostazione degli Allarmi senza dimenticare le Analisi Avanzate dei Grafici.

Di seguito vengono illustrate le singole icone con la descrizione del comando associato:

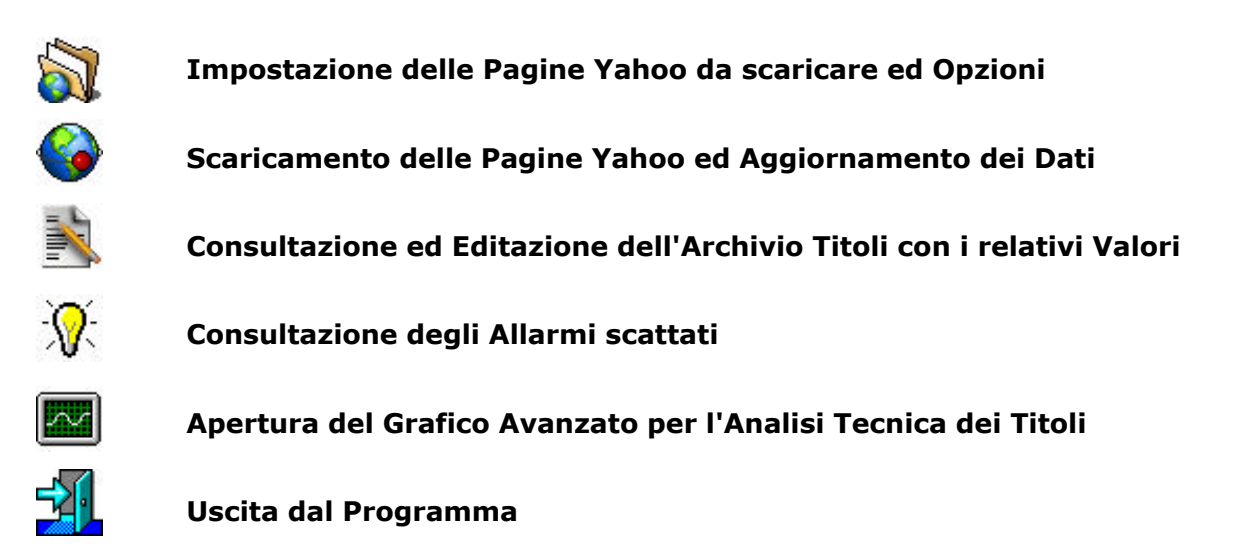

## I Menù di Momentum Mobile

#### **Momentum**

In questo menù sono contenuti tutti i comandi principali per l'operatività sui Titoli, dall'Edit dei Dati alla consultazione dei Grafici, con la possibilità di lanciare la verifica di tutti gli Stop Loss o Take Profit correnti, insieme alla verifica degli attraversamenti delle Trendline "sensibili".

#### **Archivio**

Questi comandi consentono la gestione completa del Database di Momentum Mobile, dal caricamento, compattazione e riordino del Database dei Dati alle funzioni di cancellazione dallo stesso.

Da questo menù sarà possibile gestire l'Aggiornamento da Internet e le Importazioni da file ASCII esterni da fonte Yahoo, Momentum v8 per PC o da siti che forniscono Dati EOD gratuiti come www.borsaedati.it.

#### **Info**

Menù preposto alla consultazione delle informazioni sul programma.

## **I Comandi di Momentum Mobile**

## Opzioni Download Dati da Internet

Da questa finestra è possibile impostare due aspetti dell'Aggiornamento Dati da Internet:

**1) La lista delle pagine di Yahoo Finanza da scaricare.**

#### **2) Le azioni da compiere durante e dopo l'importazione.**

Sono presenti infatti una griglia di pagine scaricabili (solitamente identificate con il Paniere di Titoli a cui si riferiscono) ed una serie di flag opzionali per le azioni da compiere sulle pagine scaricate.

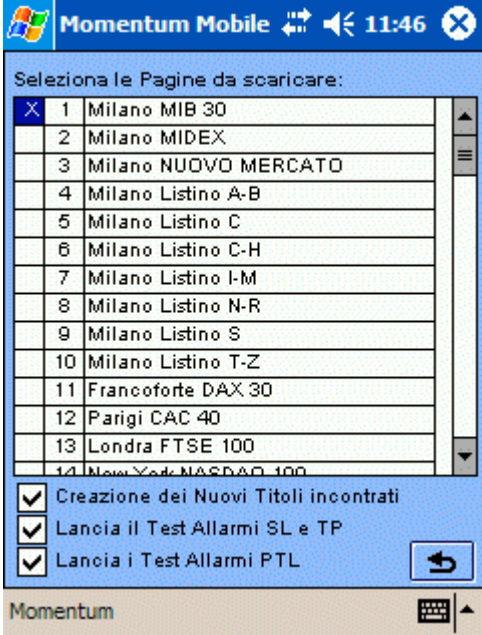

Per selezionare o deselezionare una pagina da scaricare sarà sufficiente cliccare sopra un qualunque punto della riga stessa.

Il programma memorizzerà le pagine scelte nel Database in modo da poterle riproporre in un successivo momento.

**Le pagine visualizzate nella griglia non sono "fisse", ma rispecchiano precisamente l'elenco di pagine presenti nel file ASCII "DwnlPageT.cfg" presente nella cartella dell'applicazione Momentum Mobile (solitamente dentro …\Programmi\), e quindi facilmente editabile dall'utente con qualunque editor di testo.**

Questo file infatti può contenere sino a 100 righe in cui specificare con una precisa ma semplice sintassi, le pagine che si desiderano suggerire nella griglia all'interno del programma.

Naturalmente ad ogni paniere o pagina dovrà corrispondere un "indirizzo" internet ben preciso per raggiungere e scaricare la pagina su file ASCII in modo da consentirne il caricamento in Momentum Mobile.

#### **Quindi è possibile personalizzare il download del programma con nuove pagine in questo modo:**

- 1) Individuare la pagina di Yahoo Finanza dei cui Titoli si desidera importare i valori pubblicati (ad es. la pagina del Mib 30 : http://it.finance.yahoo.com/q?s=@^mib30&f=snlcvi ).
- 2) Premere il tasto destro del mouse in corrispondenza del link in basso a destra "Preleva i dati su foglio di calcolo" e scegliere la voce di menù "Copia collegamento".
- 3) Creare una nuova riga nel file "DwnlPageT.cfg" inserendo il nuovo numero progressivo di pagina, la descrizione della pagina che comparirà nella griglia, il nome del file ASCII temporaneo su cui salvare la pagina (solitamente contiene il numero progressivo della pagina) ed incollando l'indirizzo precedentemente copiato (vedi punto n. 2).

In questo modo Momentum Mobile sarà in grado di scaricare qualunque pagina di dati tra i tanti Panieri, Titoli, Fondi, Derivati, Indici ecc. presenti su Yahoo Finanza.

Il Flag **"Creazione dei nuovi Titoli incontrati"**, se attivato implicherà la creazione ed aggiornamento nell'archivio di Momentum Mobile di tutti i Titoli presenti nelle pagine scaricate da Yahoo.

Se questo flag non viene attivato, solamente i Titoli già presenti in archivio verranno aggiornati con i dati scaricati da Internet.

**Da notare infine che questo flag agisce allo stesso modo anche sugli altri comandi di Importazione/Aggiornamento come quelli da File esterno di Momentum v8 per PC o quelli del sito www.borsaedati.it.**

Il Flag **"Lancia il Test Allarmi SL e TP"**, se attivato implicherà il lancio, alla fine dell'importazione, del test per verificare se i valori degli Stop Loss o Take Profit sono stati violati al ribasso (SL) o al rialzo (TP) dai nuovi Dati appena caricati.

Il Flag **"Lancia il Test Allarme PTL"**, se attivato implicherà il lancio, sempre alla fine dell'importazione, del test per verificare se i valori attuali dei Titoli hanno determinato delle perforazioni al rialzo o al ribasso delle Trendline attivate come "sensibili" nel Grafico Avanzato per l'Analisi Tecnica.

**Entrambi i flag agiscono allo stesso modo anche sugli altri comandi di Importazione/Aggiornamento.**

## Download Dati da Internet (Yahoo)

Con questo comando si avvierà il download delle pagine selezionate in precedenza con l'apposita finestra di impostazione.

Se la connessione Internet non è già attiva, verrà richiesto al palmare di aprirne una, nella classica modalità che necessita di una conferma dell'Utente.

Da notare che l'operazione è solitamente discretamente lunga tenendo conto dei tempi di download delle pagine su file ASCII, del successivo caricamento dei Dati e del lancio degli eventuali Test Allarmi, quindi si consiglia di non selezionare troppe pagine da scaricare insieme. E' meglio selezionare solo una o due pagine per volta, in modo da aggiornare un gruppo di Titoli alla volta senza impegnare il palmare per diversi minuti.

Un minor numero di pagine da scaricare comporta anche un minor rischio di errori nella connessione o nel download dai server Yahoo.

### Edit dei Titoli e relativi Valori

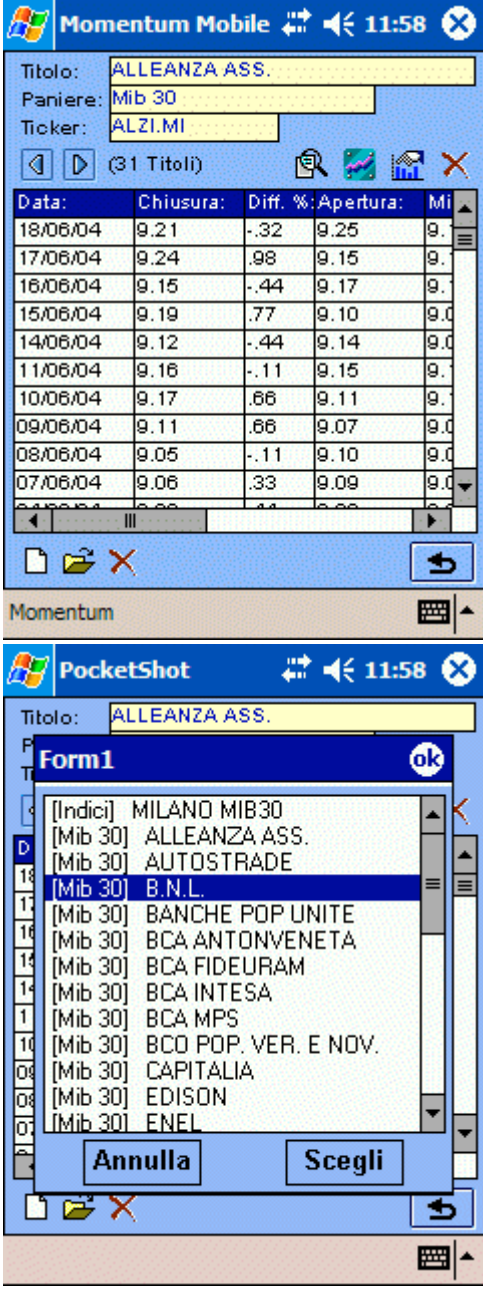

Con questa finestra sarà possibile manutenere l'Archivio Titoli con tutte le relative proprietà e l'Archivio delle Serie Storiche dei Titoli stessi. Sarà possibile inoltre aprire direttamente il Grafico per l'Analisi Tecnica del Titolo corrente.

#### **Titoli**

Nella testata della finestra ci sono le informazioni principali per l'identificazione dei Titoli, ovvero la *descrizione*, il *paniere* di appartenenza ed il *ticker* di riconoscimento.

Con le apposite freccine sarà possibile scrollare l'archivio Titoli avanti o indietro in modo da aggiornare i dati principali e la griglia sottostante con tutti i valori del Titolo corrente in ordine cronologico decrescente.

Da notare che il paniere viene assegnato automaticamente con il nome del file da cui è stato importato il Titolo (quindi dalla pagina Yahoo scaricata o dal file ASCII esterno), mentre il Ticker è riportato sempre dal file di origine, in maniera da rispettare la codifica standard Yahoo.

#### **Pulsante Cerca Titolo**

Comando che apre una finestra contenente l'intero elenco dei Titoli in Archivio, in cui sarà possibile cercare e selezionarne uno in particolare. Basterà effettuare un doppio click sulla riga corrispondente o premere "Scegli".

#### **Pulsante Grafico**

Comando che apre il Grafico Avanzato per l'Analisi Tecnica del Titolo corrente.

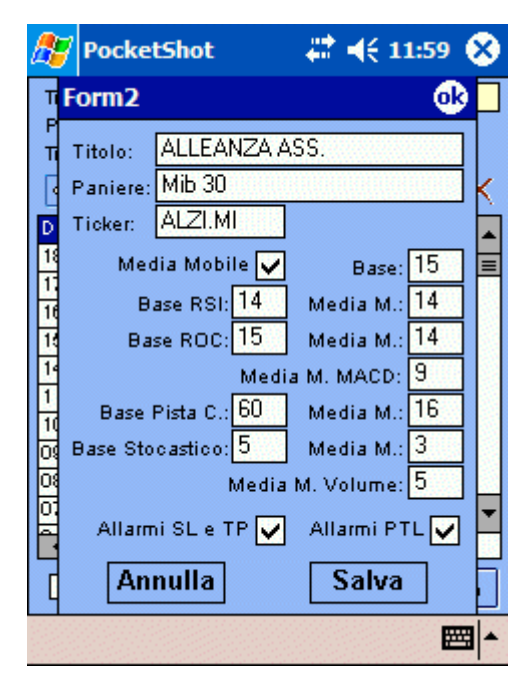

#### **Pulsante Proprietà**

Comando che apre la finestra con tutte le proprietà del Titolo corrente e che consente di modificarle e salvarle nel Database.

Oltre alle proprietà "anagrafiche", ci sono anche tutte le proprietà "tecniche", ovvero quelle che influenzeranno l'aspetto del Grafico Avanzato e ne determineranno il calcolo dei vari Oscillatori.

Inoltre in questa stessa finestra è possibile attivare o disattivare il Test sugli Stop Loss o sulle Perforazioni delle Trendline mediante gli appositi flag.

#### **Pulsante Elimina Titolo**

Comando che consente previa conferma, la cancellazione dall'archivio del Titolo corrente insieme a tutti i suoi valori storici e parametri.

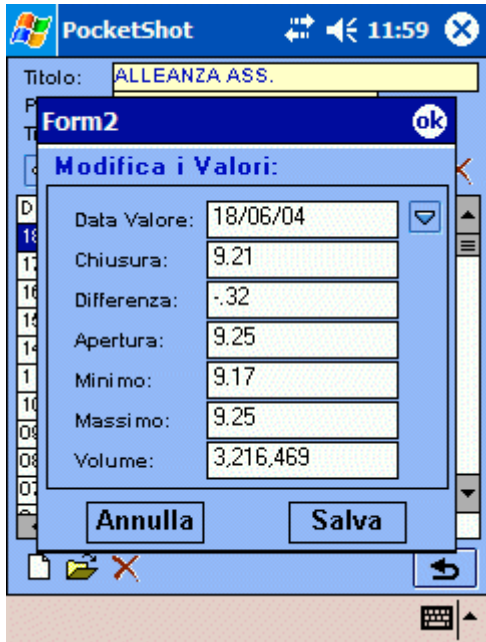

#### **Griglia Valori**

In questa griglia vengono rappresentati tutti i valori storici del Titolo corrente, con la possibilità, toccandone uno, di editarlo mediante l'apposito pulsante.

#### **Pulsante Nuovo Valore**

Comando che consente, aprendo un'apposita finestra, di creare un nuovo record di valori, digitandone data e prezzi.

Da notare che è possibile aprire un calendario con l'apposito pulsante e selezionare una data anziché digitarla.

#### **Pulsante Edit Valore**

Comando che consente, aprendo la stessa finestra, di modificare il record correntemente selezionato di valori.

#### **Pulsante Elimina Valore**

Comando che consente la cancellazione dall'archivio del valore corrente del Titolo.

## Consulta gli Allarmi SL, TP e PTL

Da questa finestra è possibile consultare tutti gli Allarmi scattati durante i vari tipi di Importazione o Aggiornamento dei Dati.

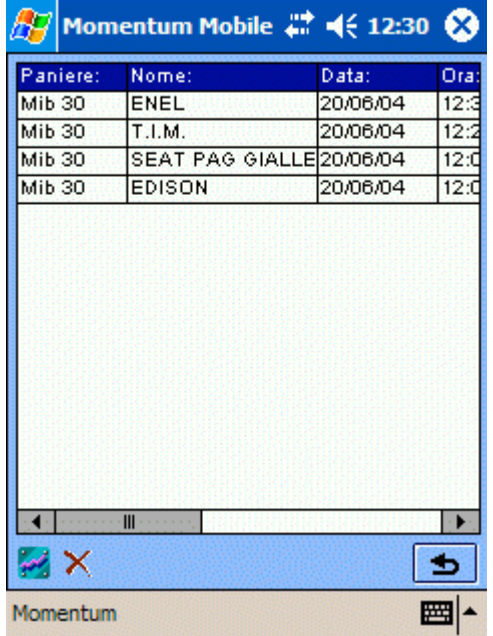

#### **Griglia Allarmi**

In questa griglia vengono rappresentati tutti gli Allarmi scattati, indicandone il Titolo di riferimento, la data e l'ora in cui è scattato e tutte le informazioni tecniche sull'Allarme stesso come tipologia, messaggio lanciato e valore a cui è scattato.

#### **Pulsante Grafico**

Comando che apre il Grafico Avanzato per l'Analisi Tecnica del Titolo a cui si riferisce l'Allarme corrente.

#### **Pulsante Elimina Allarme**

Comando che consente la cancellazione dall'archivio dell'Allarme correntemente

selezionato.

## Grafico per l'Analisi Avanzata dei Titoli

Questa finestra rappresenta il cuore del programma, in cui si possono realizzare tutte le Analisi e tutti gli Studi Grafici sui Titoli.

Vengono infatti proposte una molteplicità di combinazioni di rappresentazione dei prezzi e dei relativi indicatori con la possibilità di memorizzare nel Database tutte le Trendline gli Stop Loss e Take Profit inseriti.

#### **Pulsanti Titolo precedente/successivo**

Questi pulsanti rappresentati da due freccine orizzontali, consentono di passare alla visualizzazione del grafico del Titolo precedente o successivo qualora la finestra del grafico stesso sia stata aperta partendo dall'Archivio Titoli o dall'Archivio Allarmi.

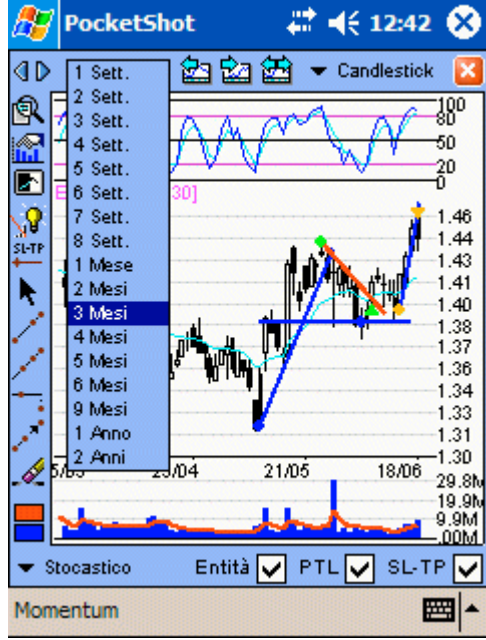

#### **Selettore del Periodo da graficare**

Questo Combo Box consente di selezionare l'intervallo temporale della serie storica del Titolo per la generazione del Grafico e può essere impostata da una settimana a due anni.

#### **Pulsante Grafico indietro/avanti**

Questi due pulsanti consentono di spostare la rappresentazione grafica della serie storica indietro o avanti di metà periodo grafico corrente.

#### **Pulsante Visualizza tutti i Valori**

Pulsante che consente di visualizzare nel

grafico l'intera Serie Storica del Titolo corrente.

#### **Selettore del Tipo di Grafico**

Questo Combo Box consente di selezionare il tipo di rappresentazione del prezzo da adottare, scegliendo tra *Candlestick*, *Lineare* ed a *Barre*.

Da notare che ciascuna rappresentazione dispone di un Archivio separato delle entità grafiche disegnate per le Analisi o gli Studi come le Trendline, quindi sarà possibile ad esempio appoggiare alcune trendline sul grafico *a Candele Giapponesi* senza che risultino "disallineate" ai minimi e massimi del Grafico *Lineare*.

#### **Pulsante di Uscita**

Consente di chiudere il Grafico e ritornare alla finestra precedente.

#### **Pulsante Cerca Titolo**

Comando che apre una finestra contenente l'intero elenco dei Titoli in Archivio, in cui sarà possibile cercare e selezionarne uno in particolare. Basterà effettuare un doppio click sulla riga corrispondente o premere "Scegli" per visualizzarne il Grafico.

#### **Pulsante Proprietà**

Comando che apre la finestra con tutte le proprietà del Titolo corrente e che consente di modificarle e salvarle nel Database.

Oltre alle proprietà "anagrafiche", ci sono anche tutte le proprietà "tecniche", ovvero quelle che influenzano l'aspetto del Grafico e ne determinano il calcolo dei vari Oscillatori.

Inoltre in questa stessa finestra è possibile attivare o disattivare il Test sugli Stop Loss o sulle Perforazioni delle Trendline mediante gli appositi flag.

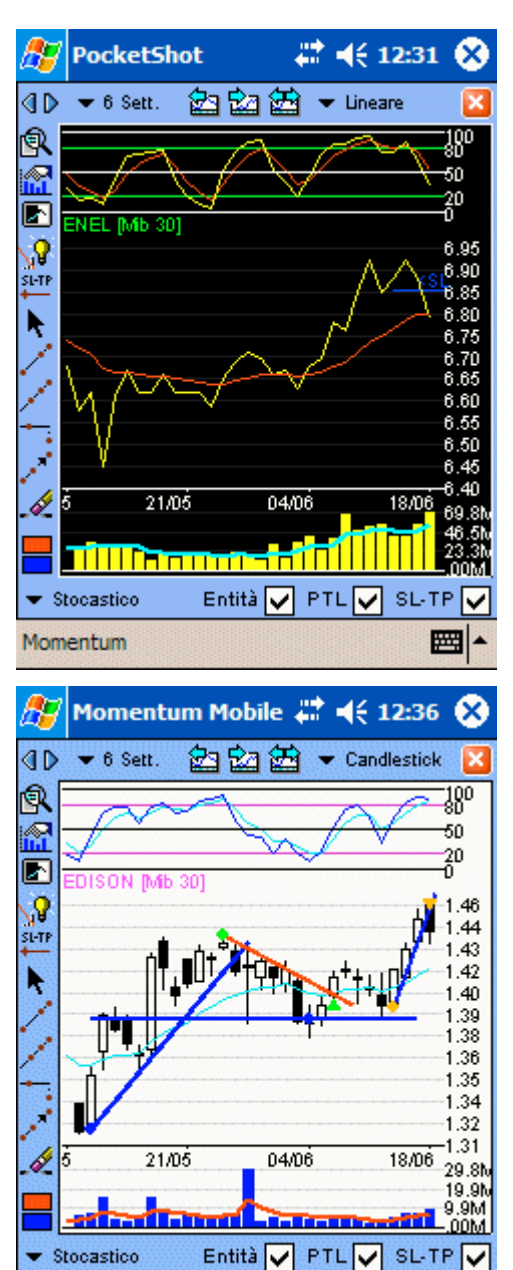

#### **Pulsante per scambiare il Colore di Sfondo** 圖

A seconda della tipologia di Grafico ed a seconda del periodo visualizzato (ad es. per periodi molto lunghi), può essere maggiormente visibile ed efficace visualizzare il Grafico con Sfondo nero anziché bianco.

Questo comando consente lo scambio dei colori di sfondo e del grafico con il loro negativo.

#### **Attiva Trendline per la Perforaz.**

Cliccando sul primo punto della Trendline (ovvero il punto caratteristico dell'entità in cui c'è sempre un cerchietto dello stesso colore della Trendline), comparirà un cerchietto viola che indica l'inserimento dell'Allarme.

Per disattivarlo o riattivarlo basta rifare la stessa procedura più volte.

Con la perforazione al rialzo da parte del prezzo il tondino diventerà verde, accompagnato da una freccina verde in corrispondenza della perforazione.

Viceversa se la rottura è al ribasso il cerchietto e la freccina saranno arancioni.

Rifacendo la procedura di selezione si riattiverà anche l'Allarme già scattato.

Va notato che il controllo della perforazione avviene sempre calcolando l'allungamento sino ad oggi della Trendline (quindi può

essere anche graficamente corta), verificando il prezzo alla data odierna e per dare un allarme, bisogna che sino alla data precedente il valore non superasse la Trendline.

■▲

Ciò avviene per evitare la generazione di allarmi "vecchi", ovvero nel caso in cui ad esempio non ho aggiornato i dati per una settimana ed il prezzo si trova già da alcuni giorni sopra alla Trendline e sarebbe fuorviante dare un allarme di perforazione sulla data di oggi.

#### **Crea un nuovo Stop Loss o Take Profit da un punto del Grafico**

Consente di inserire in archivio un nuovo Stop Loss o Take Profit semplicemente cliccando su di un punto del Grafico (in modo così da leggerne il valore di intervento).

Sarà comunque possibile modificarlo dalla Finestra di Gestione degli Stop Loss e Take Profit.

Momentum

#### **Rigenera il Grafico**

Rinfresca il Grafico con le opzioni correnti e riattiva la modalità "misurazione" del cursore. Può essere utilizzato anche per interrompere un comando in corso.

#### **Inserisci una Trendline Allungata sino al Punto**

Per inserire questa particolare Trendline "allungabile" è sufficiente inserire i primi due punti che ne determinano l'angolazione, poi un terzo punto per determinare lo "sbalzo" da disegnare.

Da notare che con il comando di Modifica Entità è possibile estendere lo sbalzo in modo da adattare facilmente la Trendline all'aggiornamento dei valori del grafico.

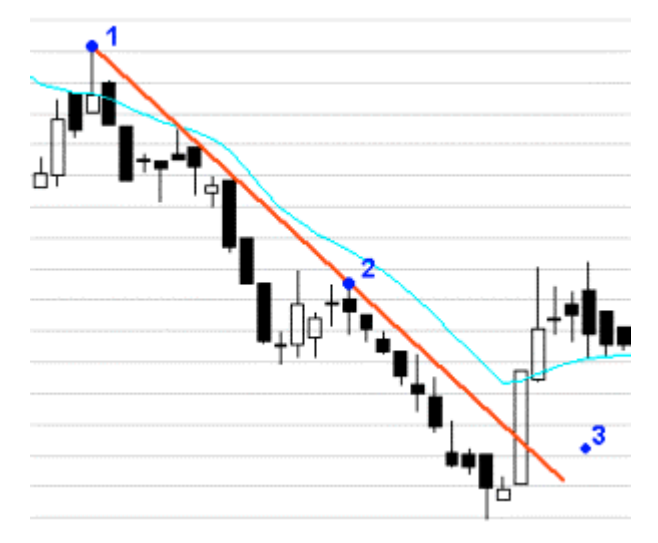

#### **Inserisci una Trendline Allargata da entrambi i lati sino al Punto**

Comando che inserisce una Trendline "allargabile" cliccando i primi due punti che ne determinano l'angolazione, poi un terzo punto per determinare lo "sbalzo" da disegnare da entrambi i lati.

Da notare che con il comando di Modifica Entità è possibile estendere lo sbalzo.

**Per tutti i comandi in cui è necessario selezionare un punto preciso, è comodo e più redditizio cliccare sullo schermo e trascinare il pennino sino al punto esatto alzando solo allora la penna. In questo modo infatti è più facile ottenere la selezione di un punto preciso rispetto ad un semplice click senza trascinamento.**

#### **Inserisci una linea Orizzontale sino al punto**

Comando per inserire un tratto di linea orizzontale, cliccando sul punto in cui dovrà passare e cliccando un qualunque altro punto per definirne l'allungamento in orizzontale.

Da notare che con il comando di Modifica Entità è possibile estendere o accorciare la linea orizzontale.

#### **Modifica l'estensione o la posizione di una Entità**

Comando che sposta o modifica a seconda del tipo di Entità. Se l'Entità è stata generata con un solo punto, selezionandola nel cerchietto potrò muoverla in una nuova posizione.

Se invece è stata generata con più punti si potrà modificare solo l'ultimo punto inserito.

Da notare che con questo comando è possibile estendere lo sbalzo delle Trendline Allungate o allargate sino al Punto in modo da adattare facilmente la Trendline all'aggiornamento dei valori del grafico.

#### **Cancella una Entità**

Comando per cancellare una Entità selezionandone il suo primo punto di origine (dove c'è il cerchietto).

#### **Pulsanti di selezione Colore**

Consentono di stabilire quale sarà il colore della prossima entità disegnata sul Grafico.

#### **Selettore dell'Indicatore**

Questo Combo Box consente di selezionare l'oscillatore da rappresentare nella zona alta del Grafico con la relativa scala e *Media Mobile*. Si potrà scegliere tra RSI, ROC (Momentum), MACD, Pista Ciclica e Stocastico.

Consultare la relativa sezione Indicatori del sito www.momentumborsa.it per maggiori informazioni sugli indicatori e rispettive formule matematiche.

#### **Visualizza Entità Grafiche**

Attiva o Disattiva la visualizzazione nel Grafico di tutte le Entità precedentemente inserite nel tipo di Grafico attuale, difatti vi è un archivio grafico distinto tra Lineare, Candlestick e Grafico a Barre per effettuare analisi anche differenti tra loro.

Da notare che questo flag deve essere acceso per poter disegnare nuove Entità Grafiche.

#### **Visualizza Perforazioni Trendline (PTL)**

Attiva o Disattiva la visualizzazione di tutti i segnalini di perforazione delle Trendline con la seguente simbologia: cerchio viola = Trendline sensibile attiva ma non perforata, cerchio verde = Trendline perforata al rialzo in corrispondenza del triangolo verde, cerchio arancione = Trendline perforata al ribasso in corrispondenza del triangolo arancione.

#### **Visualizza tutti gli Stop Loss e Take Profit**

Attiva o Disattiva la visualizzazione di tutti i livelli di Stop Loss e Take Profit del Titolo corrente con la seguente simbologia:

Linea rossa=Take Profit non perforato, linea blu=Stop Loss non perforato, linea verde=Take Profit perforato al rialzo, linea arancione=Stop Loss perforato al ribasso.

Da notare che è presente anche il testo SL o TP e significa che l'allarme Stop Loss o Take Profit è attivo.

#### **Edit di tutti gli SL e TP (Menù)**

Apre la finestra che raccoglie in una griglia tutti gli Stop Loss e Take Profit inseriti per il Titolo corrente.

Selezionandone uno dalla griglia sarà possibile editarne i parametri o eliminarlo premendo gli appositi pulsanti.

Da notare che il carattere > determina l'impostazione di un Take Profit mentre il carattere < rappresenta uno Stop Loss.

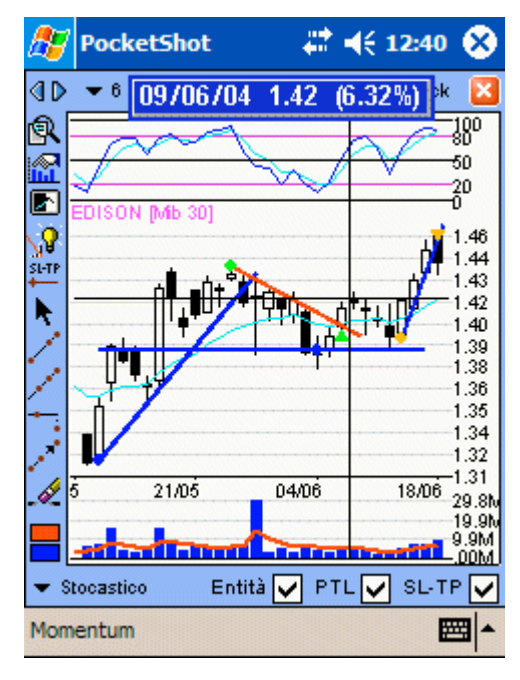

#### **Elimina tutti gli SL e TP (Menù)**

Cancella tutti gli Stop Loss e Take Profit impostati per il Titolo corrente.

#### **Elimina tutte le Entità (Menù)**

Cancella tutti gli elementi grafici (come le Trendline) dal Tipo di Grafico corrente (quindi Lineare, Candlestick o a Barre).

#### **Uso del Cursore nel Grafico**

La modalità misurazione del cursore comporta la stampa in un messaggio istantaneo del valore corrente (prezzo, volume o indicatore), con la possibilità di ottenere cliccando sull'area del Grafico, un

cursore crociato a tutto schermo, molto utile per verificare eventuali allineamenti o supporti/resistenze, con il vantaggio infine, tenendo premuto lo stilo e trascinandolo, di ottenere automaticamente il calcolo della differenza percentuale tra il primo ed il secondo punto.

## Altri Comandi dei Menù a tendina di Momentum

Oltre ai comandi dei menù a tendina che corrispondono a quelli raggiungibili con le icone degli strumenti principali, ve ne sono altri che non hanno un'icona corrispondente.

#### **Esegui il Test SL e TP (Menù Momentum)**

Comando che lancia il Test di tutti gli Stop Loss e Take Profit controllandoli con i valori correnti dei Titoli e facendone scattare gli eventuali Allarmi.

#### **Esegui il Test PTL (Menù Momentum)**

Comando che lancia il Test di tutte le Trendline attive controllando se sono state perforate dai valori correnti dei Titoli e facendone scattare gli eventuali Allarmi.

#### **Reimposta gli SL e TP (Menù Momentum)**

Comando che riattiva tutti gli Stop Loss e Take Profit eventualmente scattati e che modifica automaticamente il Tipo di segnale (SL o TP) di ogni allarme (anche se disattivato), a seconda del fatto che si trovino al di sopra o al di sotto del valore corrente di ogni Titolo.

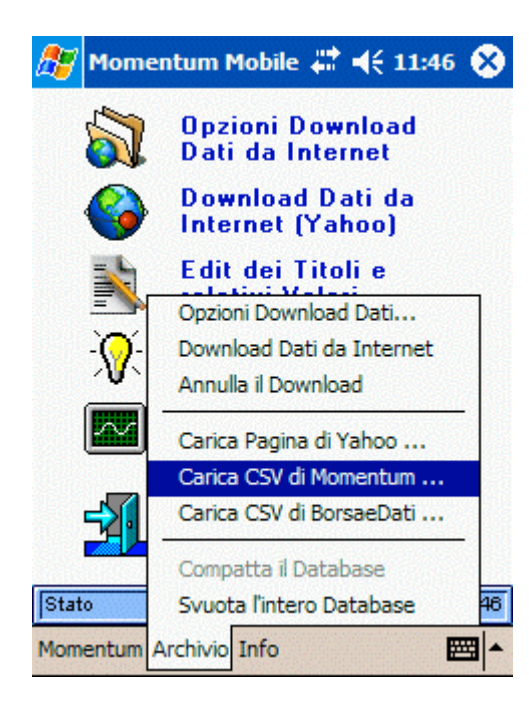

#### **Annulla il Download (Menù Archivio)**

Comando che interrompe il download dei Dati da Internet.

#### **Carica Pagina di Yahoo (Menù Archivio)**

Comando che apre una finestra di selezione file per importare i Dati di una qualunque Pagina CSV di Yahoo, salvata in formato ASCII come quelle prodotte dal comando di scaricamento Dati di Momentum Mobile stesso.

#### **Carica CSV di Momentum (Menù Archivio)**

Comando che apre una finestra di selezione file per importare i Dati da un file in formato ASCII esportato da Momentum v8 per PC. Da notare che allegato a questo stesso manuale vi è un file Modello contenente tutte le impostazioni precise da utilizzare in Momentum v8 per esportare correttamente i Dati da trasferire alla versione *"mobile"*.

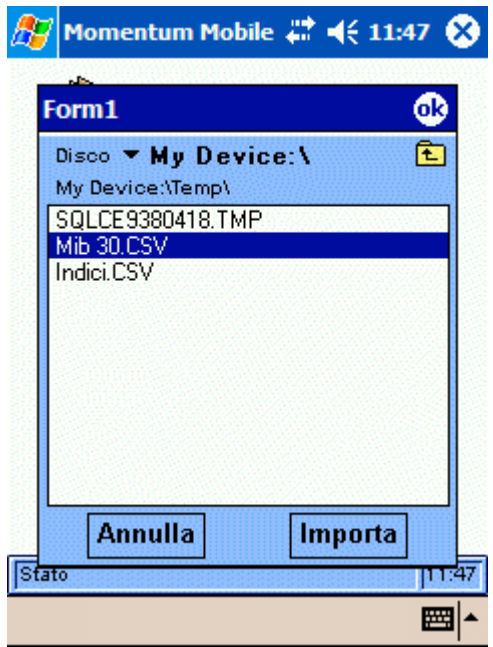

#### **Carica CSV di BorsaeDati.it (Menù Archivio)**

Comando che apre una finestra di selezione file per importare i Dati da un file in formato ASCII prelevato dal sito www.borsaedati.it, in cui vengono pubblicati gratuitamente e giornalmente, i Dati EOD prelevati da fonte Yahoo, con la possibilità inoltre di selezionare una data precedente per scaricare un arretrato.

Questa opportunità è molto comoda nel caso in cui, in determinati giorni non si sia potuto scaricare direttamente l'aggiornamento da Yahoo o per caricare nel Database di Momentum Mobile le Serie Storiche dei Titoli.

#### **Svuota l'intero Database (Menù Archivio)**

Comando che consente previa conferma dell'Utente, di cancellare tutti i Titoli in archivio con tutti i relativi Valori, Grafici, Studi, SL, TP ecc.

#### **Informazione su … (Menù Info)**

Finestra di presentazione del programma Momentum Mobile contenente tutti i riferimenti Web ed Email dell'Autore e con tutte le informazioni sulla versione e sui dati di registrazione (codice Device del palmare e Numero di Licenza).